## CORLABEL **Your Labels, Your way**

## **ILLUSTRATOR FILE SET UP GUIDE**

- 1. Create a new document using the "Print" profile. The size should be the finished size of your label. Specify a bleed of 0.0625 inches on all sides. Under "Advanced Options," select "CMYK Color" and "High (300 ppi)" for Raster Effects.
- 2. After creating your document, create ruler guides to represent the 0.0625 inch safe area on all sides. An Illustrator template can be provided upon request and is recommended if you need assistance or are creating a custom shape.
- 3. Once your artwork is finalized, create outlines for all text objects, embed all linked images, and save as a new PDF using the "Illustrator Default" preset.

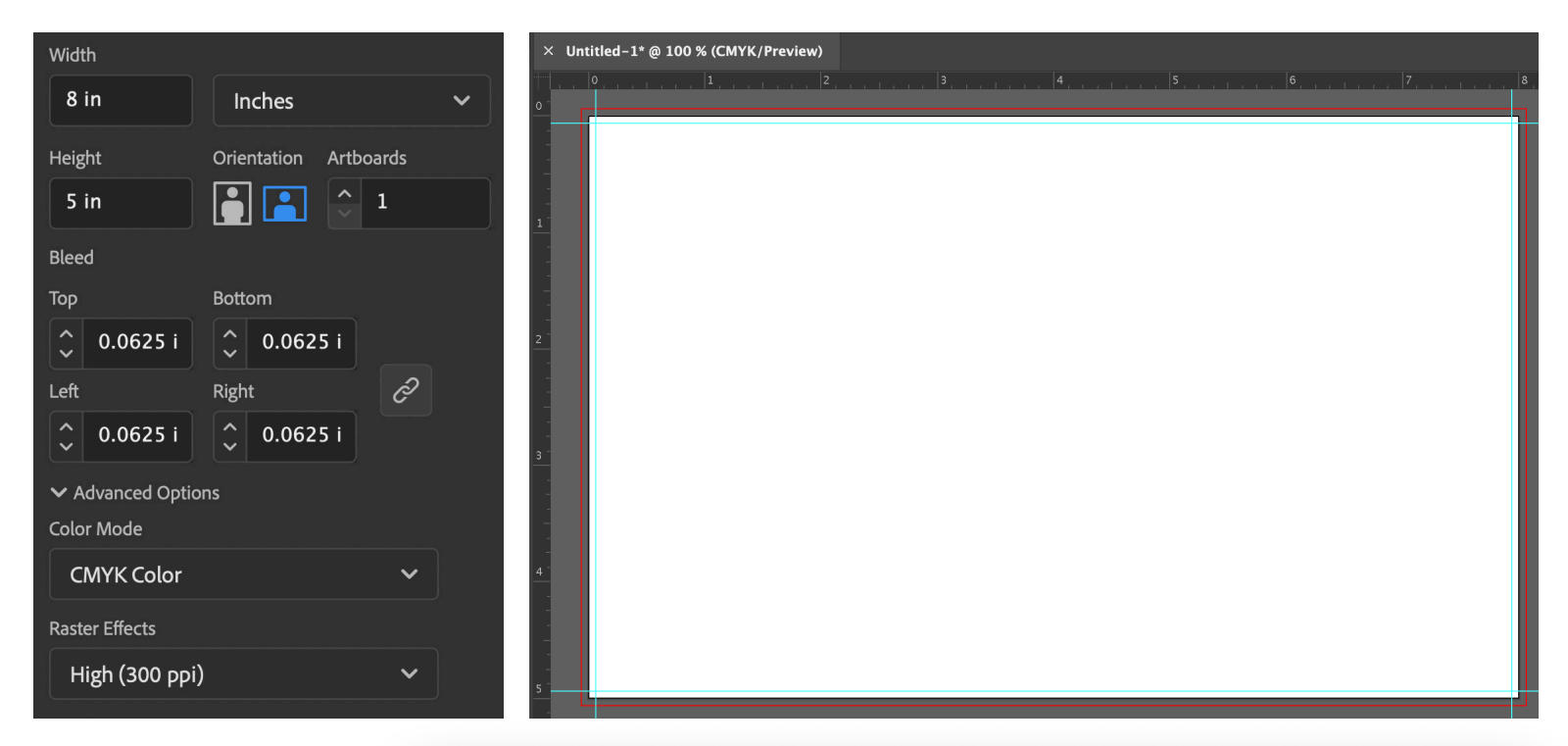

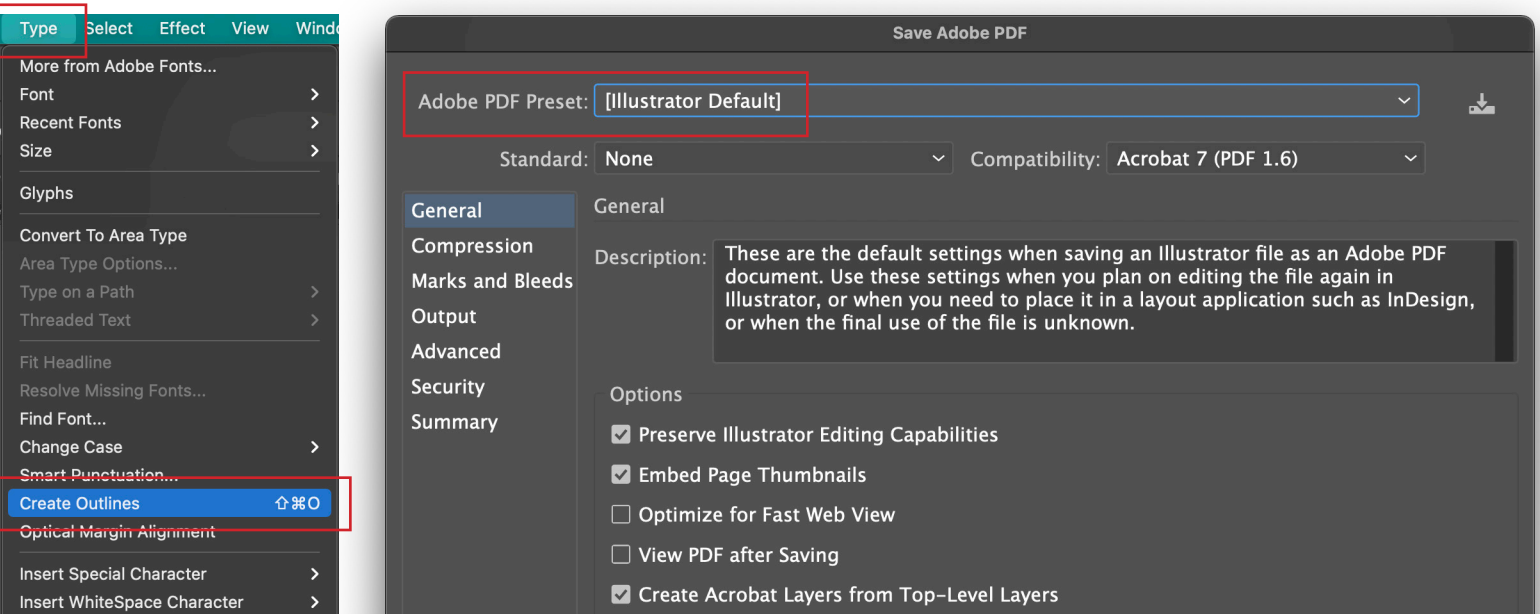